# **專業外地僱員續期申請服務- 使用教學**

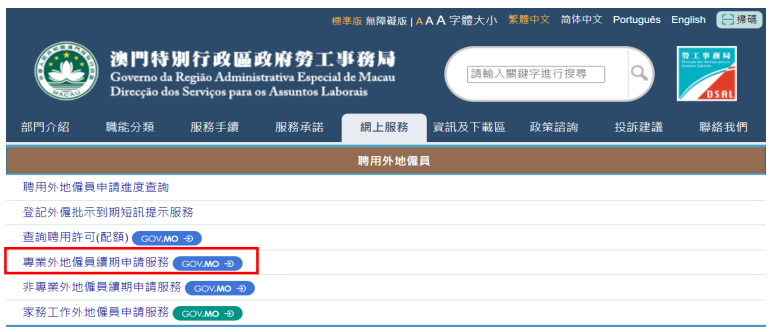

開啟勞工事務局網頁 www.dsal.gov.mo , 選取[網上服務] > [專業外地僱員續期申 請服務]

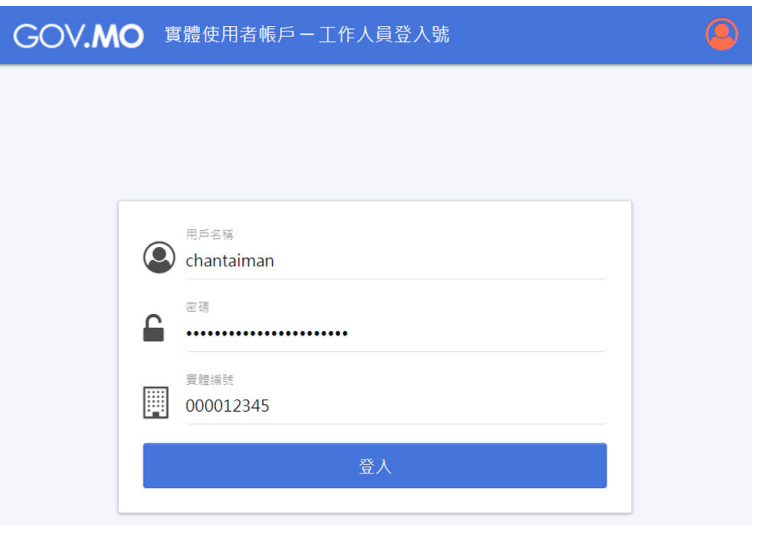

輸入一戶通實體帳戶 工作人員登入號的用 戶名稱﹑密碼及實體 編號登入系統

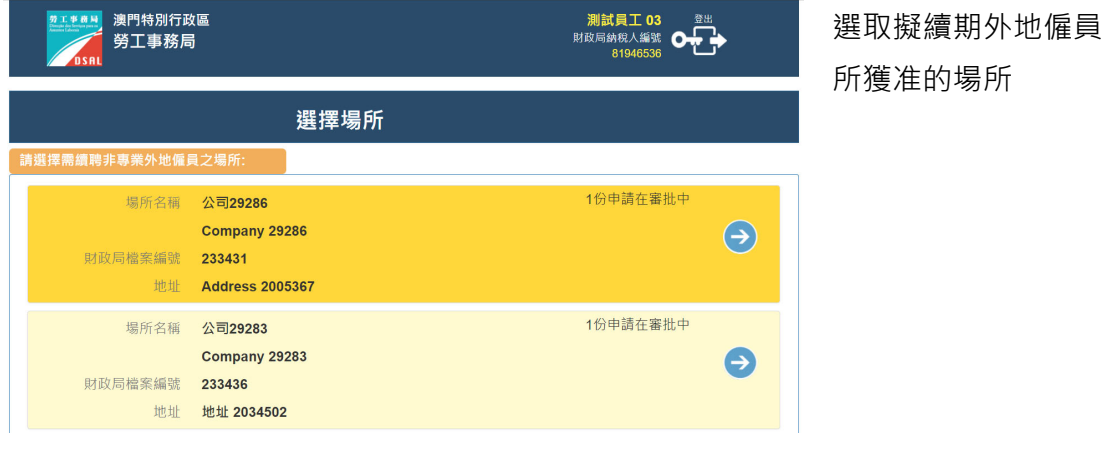

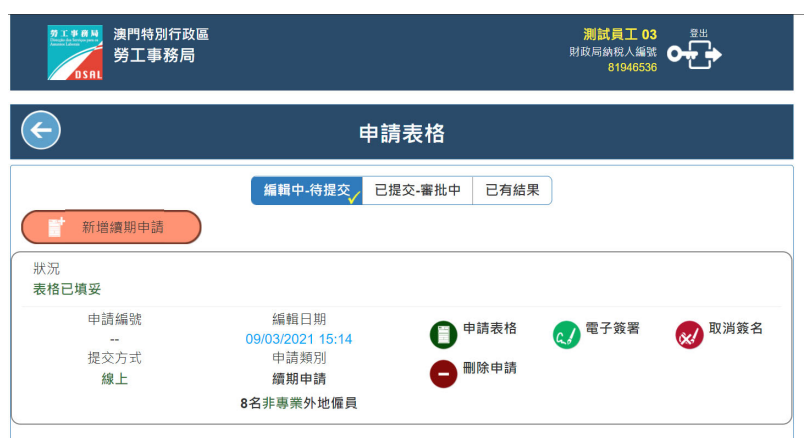

會分別顯示不同狀況 的申請:

**[編輯中-待提交]** – 未 完成填寫資料或未完 成電子簽署的申請列 表

**[已提交-審批中]** – 已 成功提交、待勞工事 務局接收申請、需補 充或更正申請文件、 以及分析中的申請列 表

**[已有結果] –** 已有結 果的列表**。** 

**[新增續期申請] -**  建立新一份專業外地 僱員續期申請

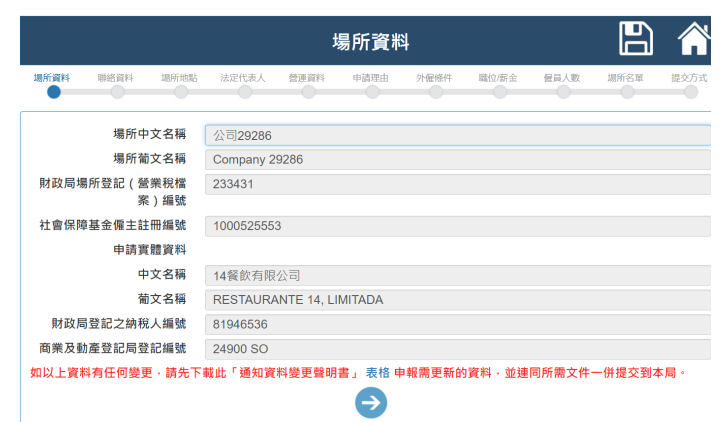

## **[場所資料]**  核實場所及申請實體 (持有人)資料。 如以上資料有任何變 更,應先下載「通知 資料變更聲明書」表 格,並申報需更新的 資料後提交到勞工事 務局。 勞工事務局完成審批

程序及更新相關資料 後,**再重新新增一份 續期**申請。

#### **[聯絡資料]**

系統會自動索取最近 一份申請的聯絡資 料,有需要可更新相 關資料。

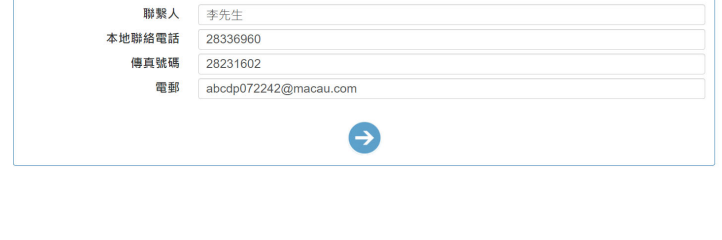

 $\bullet$ 

營運資料

澳門 >

大廈名稱 CENTRO HOTLINE

聯絡資料

法定代表人 營運資料 申請理由 外偏條件 職位/薪金 催員人数

 $\curvearrowright$ 

 $\epsilon$ 

聯絡資料

場所地點

地區

期座

**[場所地點]**  核實場所地點。 如以上資料有任何變 更,應先下載「通知 資料變更聲明書」表 格。

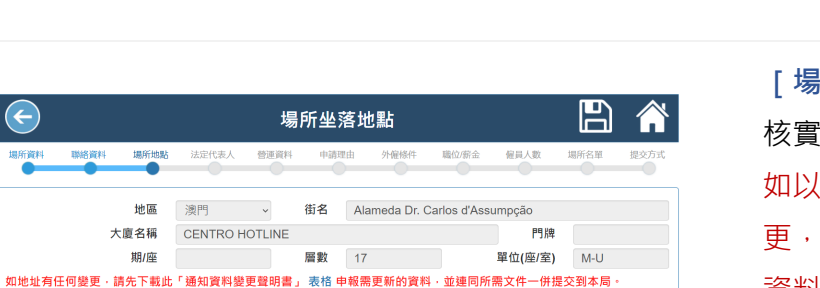

В

場所名單

谷

提交

**[法定代表人]**  選取是次申請的法定 代表人。 申請簽署方式需按商 業登記內的簽名方 法。

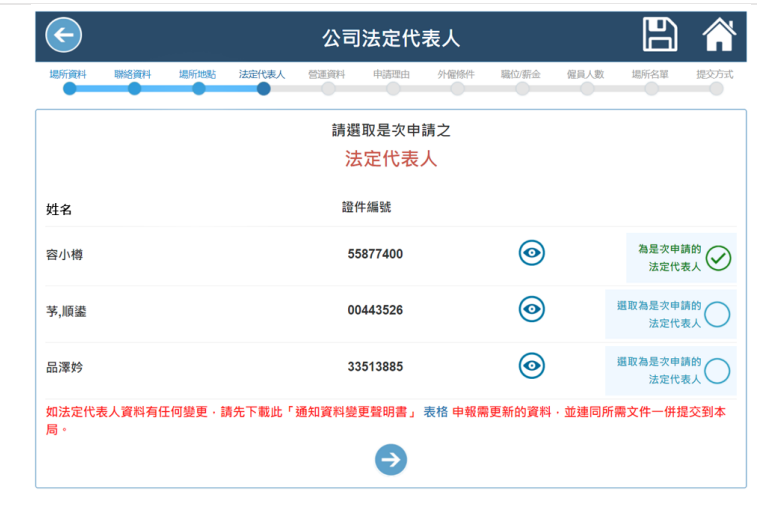

B A 公司營運資料 場所地點 法定代表人 登區資料 中語理由 外催修件 留具人数 職の訴金 開路資料 從事業務 飲食 營業時間  $11:00 - 23:00$ 輪班數目 輪班時段 11:00-20:00, 12:00-21:00, 14:00-23:00  $\sqrt{3}$ 場所面積 56.67 ○ 平方呎 ● 平方米 (實用面積)  $\bullet$ 

**[營運資料]** 填寫/更新最新營運

資料。

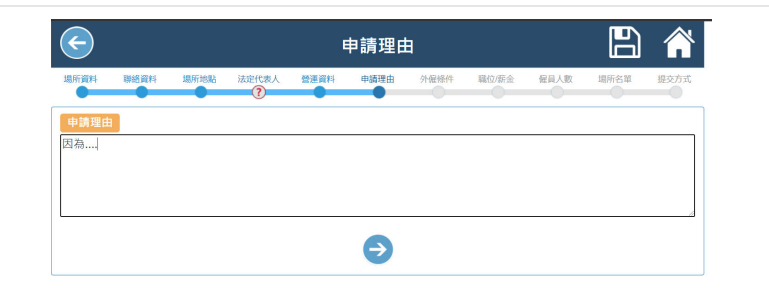

**[申請理由資料]**  輸入申請理由

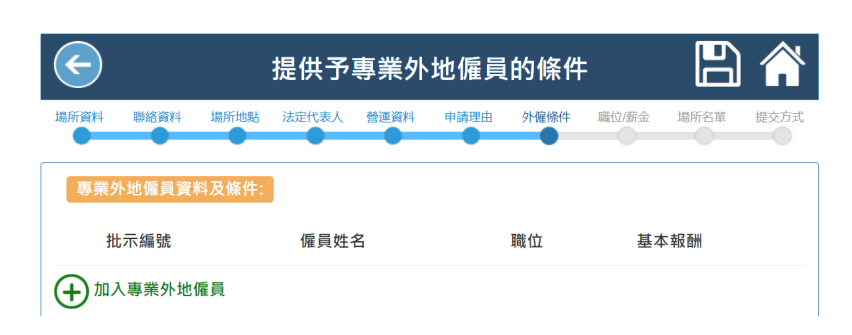

### **[外僱條件]**

按[加入專業外地僱員]加 入擬續期的專業外地僱 員。

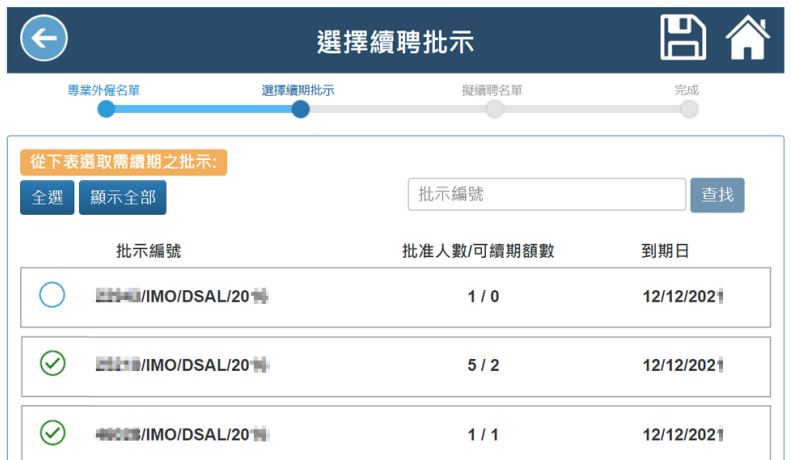

選取擬續期批示(可選取 多於一個批示)。

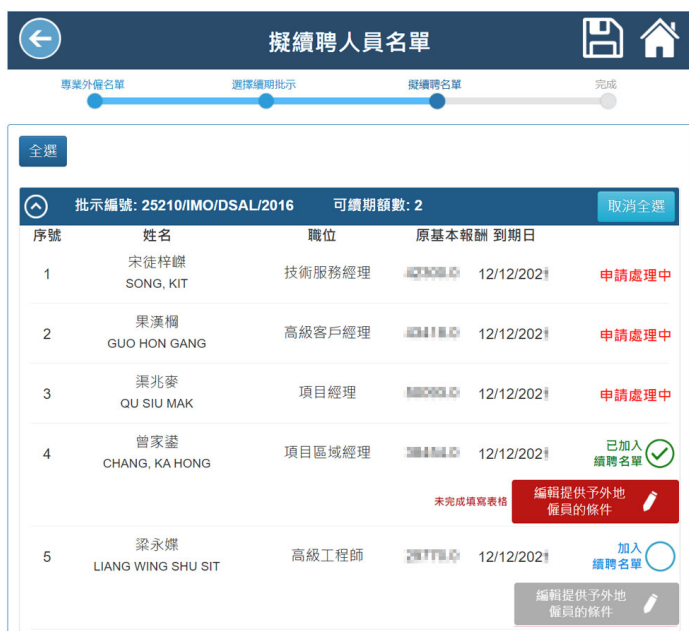

選取擬續聘的人員後, 按**[編輯提供予外地僱 員的條件]**輸入詳細資 料。

逐一按**[加入續聘名 單]**加入其他所需續聘 的外地僱員。

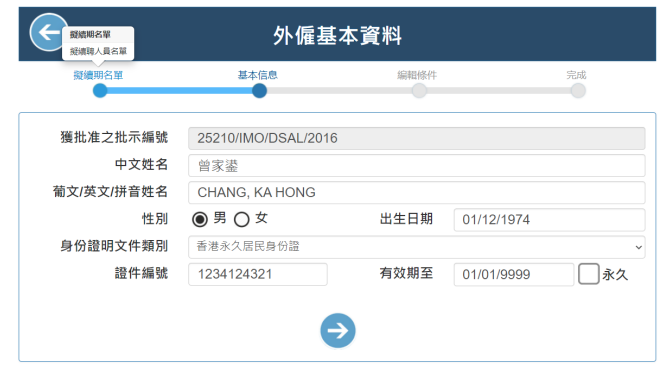

**[外僱基本資料]**  每名擬續期的外地僱員 需逐一按**[編輯提供予 外地僱員的條件]**,輸 入其詳細資料。

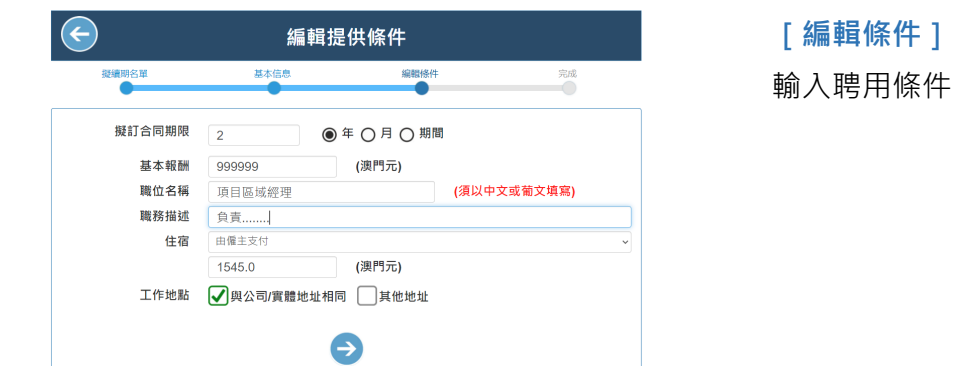

完成輸入所有擬續聘人 員的聘用條件後即可去 下一步。

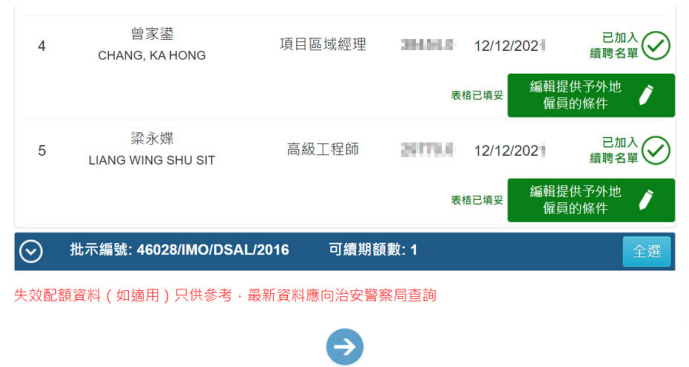

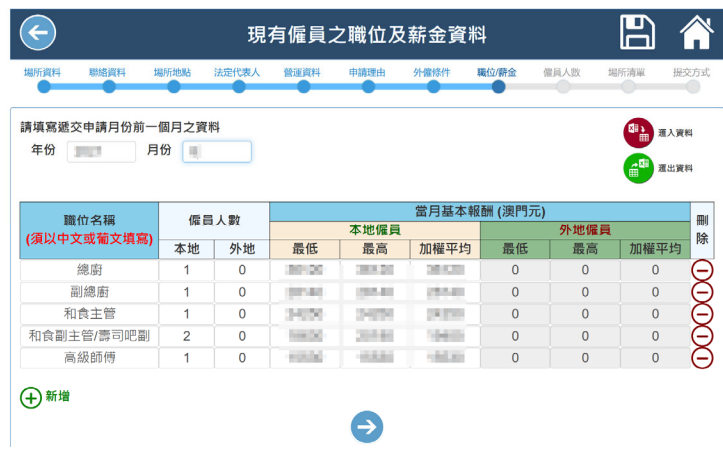

### **[職位/薪金]**

輸入最近一個月的僱員 資料。

除手動按[新增]輸入 外,還可按 [ 自動載入 最近一份申請的資料] 載入最近一份申請資 料,載入後即可填報相 關資料。 亦可將資料滙入/滙

出,方便下一次使用。 如没有聘用僱員,應在 没有聘用任何僱員Ø。

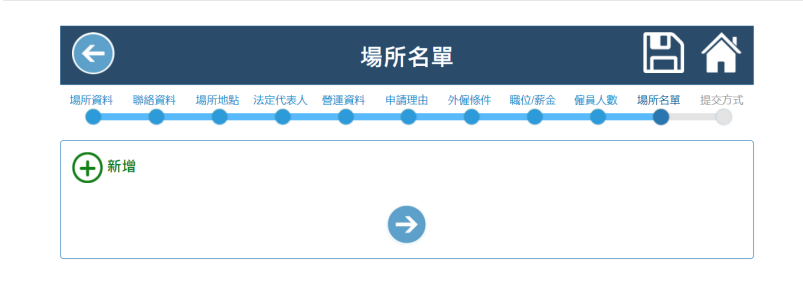

#### **[場所名單]**

輸入擬安排僱員工作的 場所名單(如適用)。

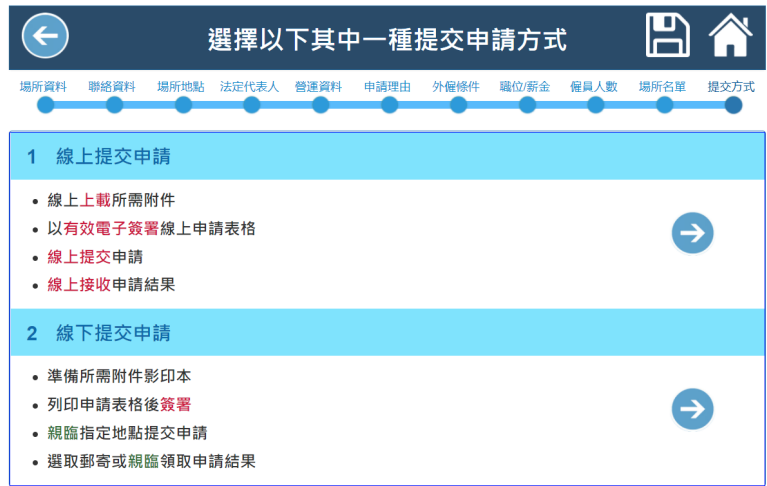

#### **[提交方式]**

可選擇線上或線下不同 的提交方式。 **如選取線上,需具備由 郵電局簽發的 eSign Cloud 雲簽電子簽署申 請表格。**  辦理方式及手續可瀏覽 郵電局網頁 https://www.esigntrust .com/cn/serv\_esignclo ud.html

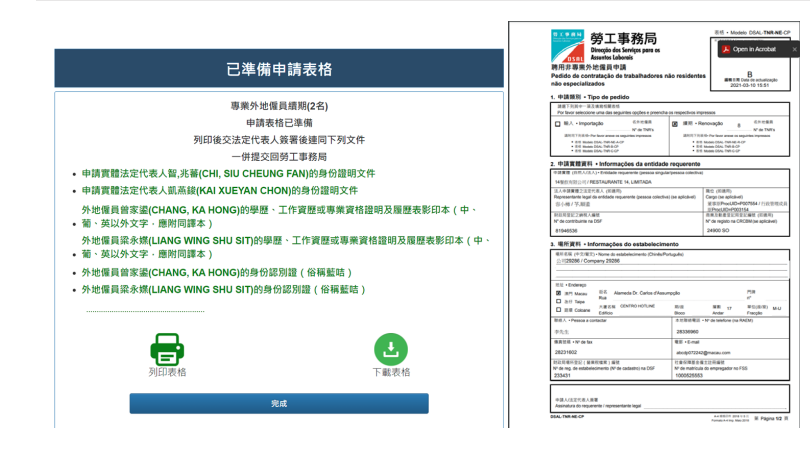

#### **線下提交**

系統會列出所需要準備 的文件名單及已填妥的 相關申請表格。

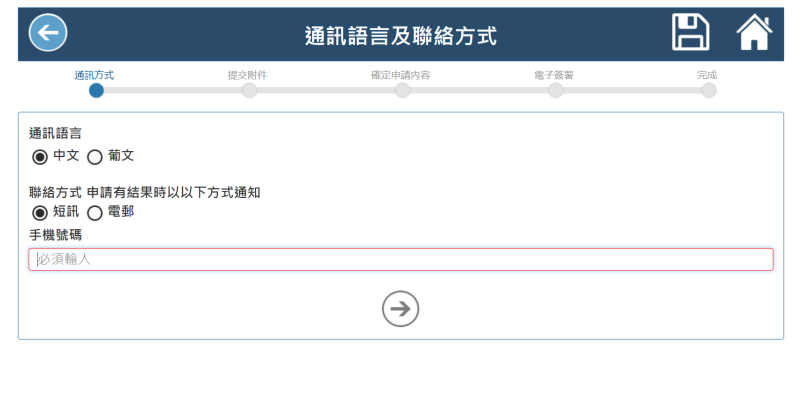

## **線上提交 [通訊方式]**  如選取**線上提交,**當申 請有結果,會透過所選 取的方式通知申請人。 **屆時申請人應在[一戶 通]的[電子通知]接 收申請結果。**

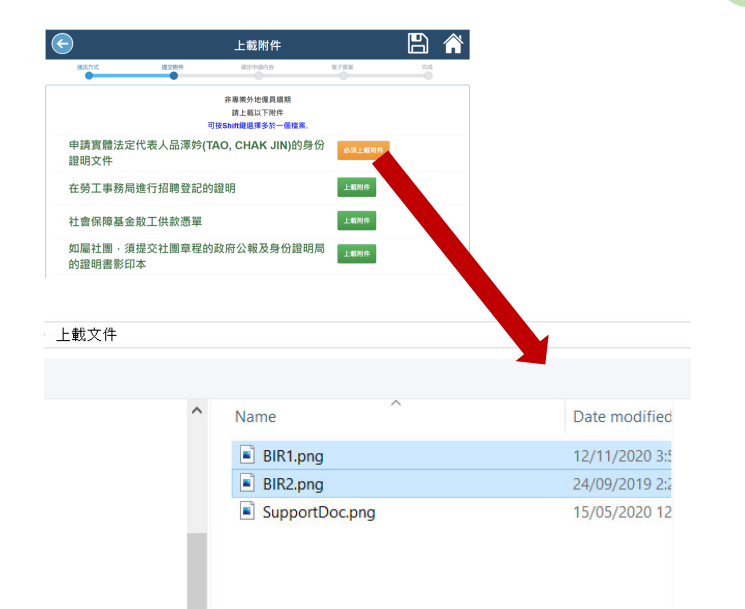

## **[提交附件]**

上載必須交的附件。 如需整合上載多個圖 像,可按[SHIFT]或 [CTRL]選取多於一個需 上載的檔案。

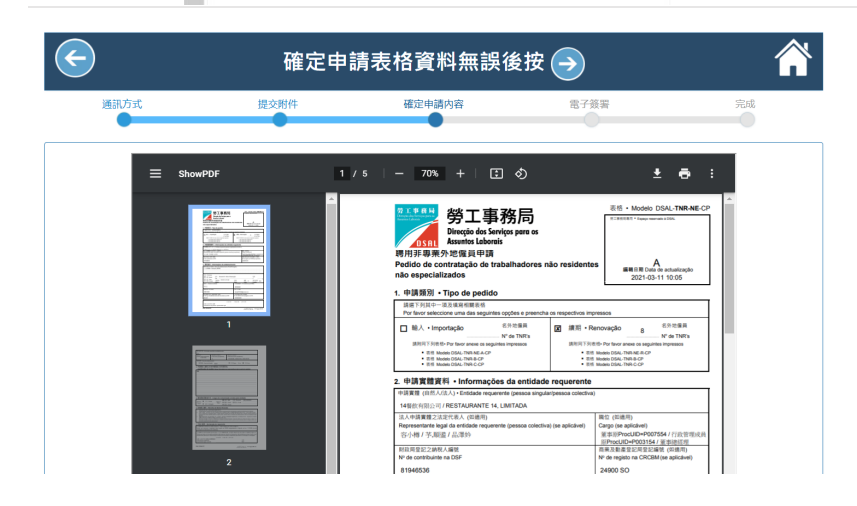

## **[確定申請內容]** 確定申請表格內容無 誤。

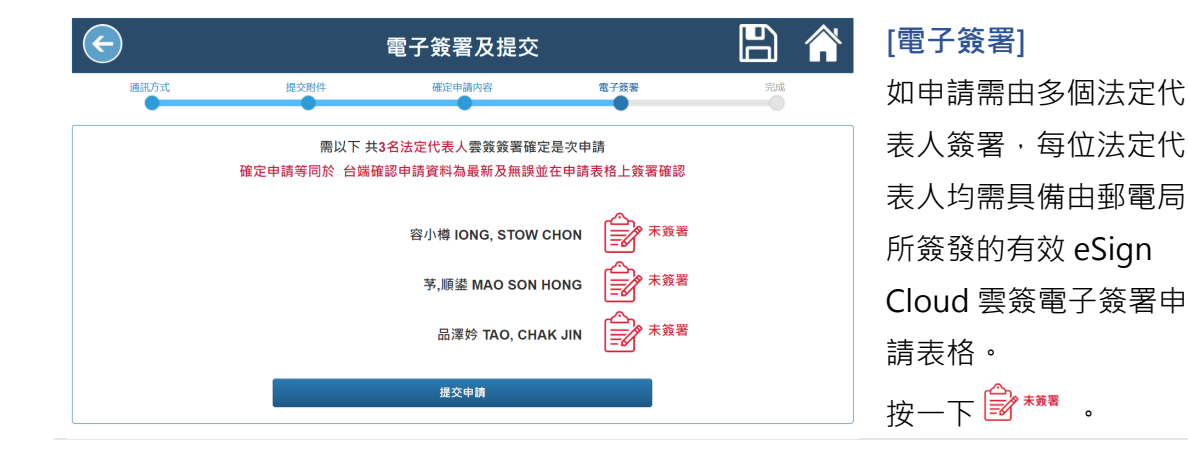

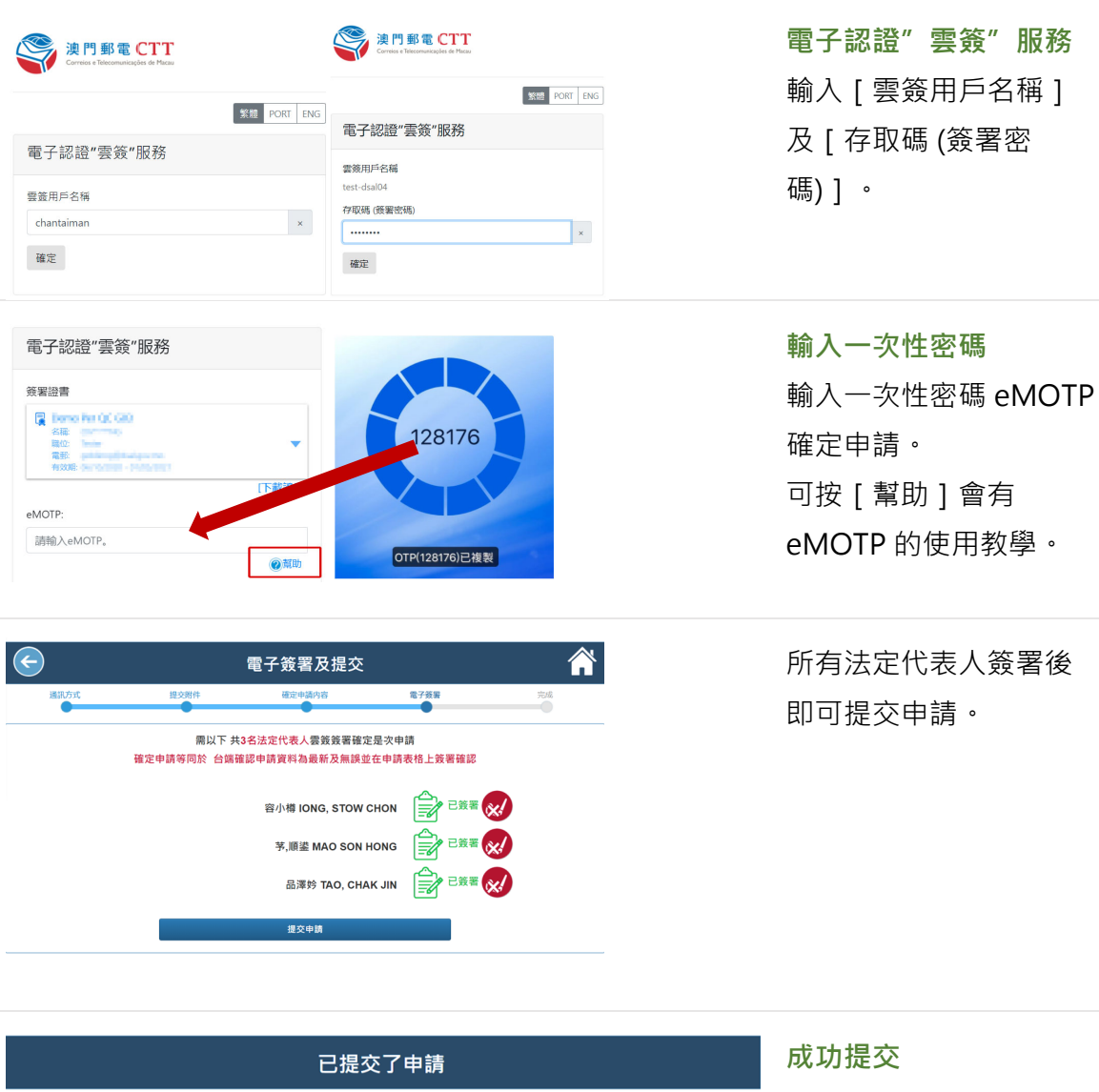

勞工事務局核對申請資 料,如申請獲接納,會 發短訊或電郵通知。

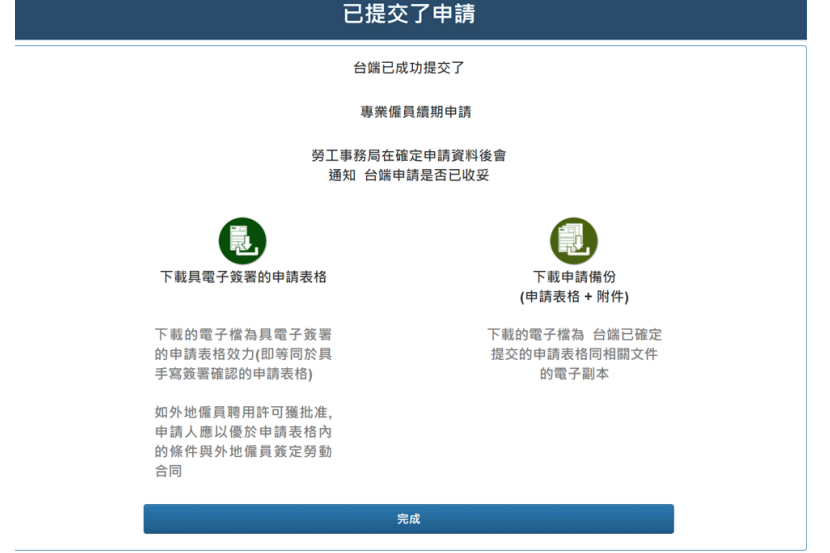

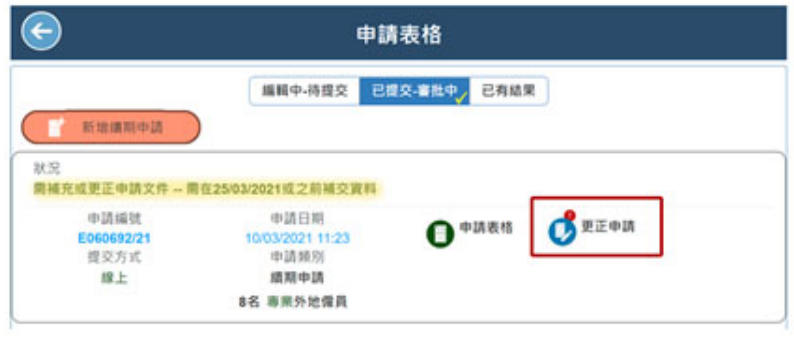

### **申請未獲接納**

如收到短訊或電郵通知 申請未獲接納,需在限 期前再次登入系統,修 正相關申請後再次提 交。

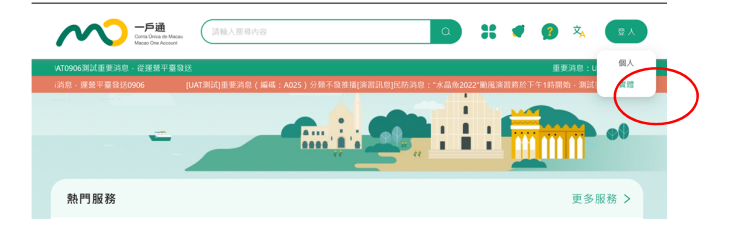

加入電子通知 (如未加入,只需加入一 次即可)

如需線上提交非專業外 地僱員申請,必需先到 以下網址開啟一戶通實 體帳戶內接收 [ 外地僱 員申請]的電子通知。 http://mo.gov.mo

先按右上方[登入]> [實體]

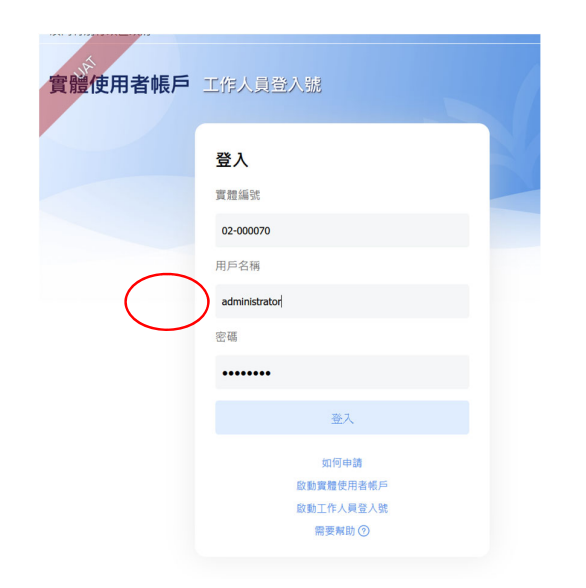

以實體一戶通的管理員 帳戶登入。

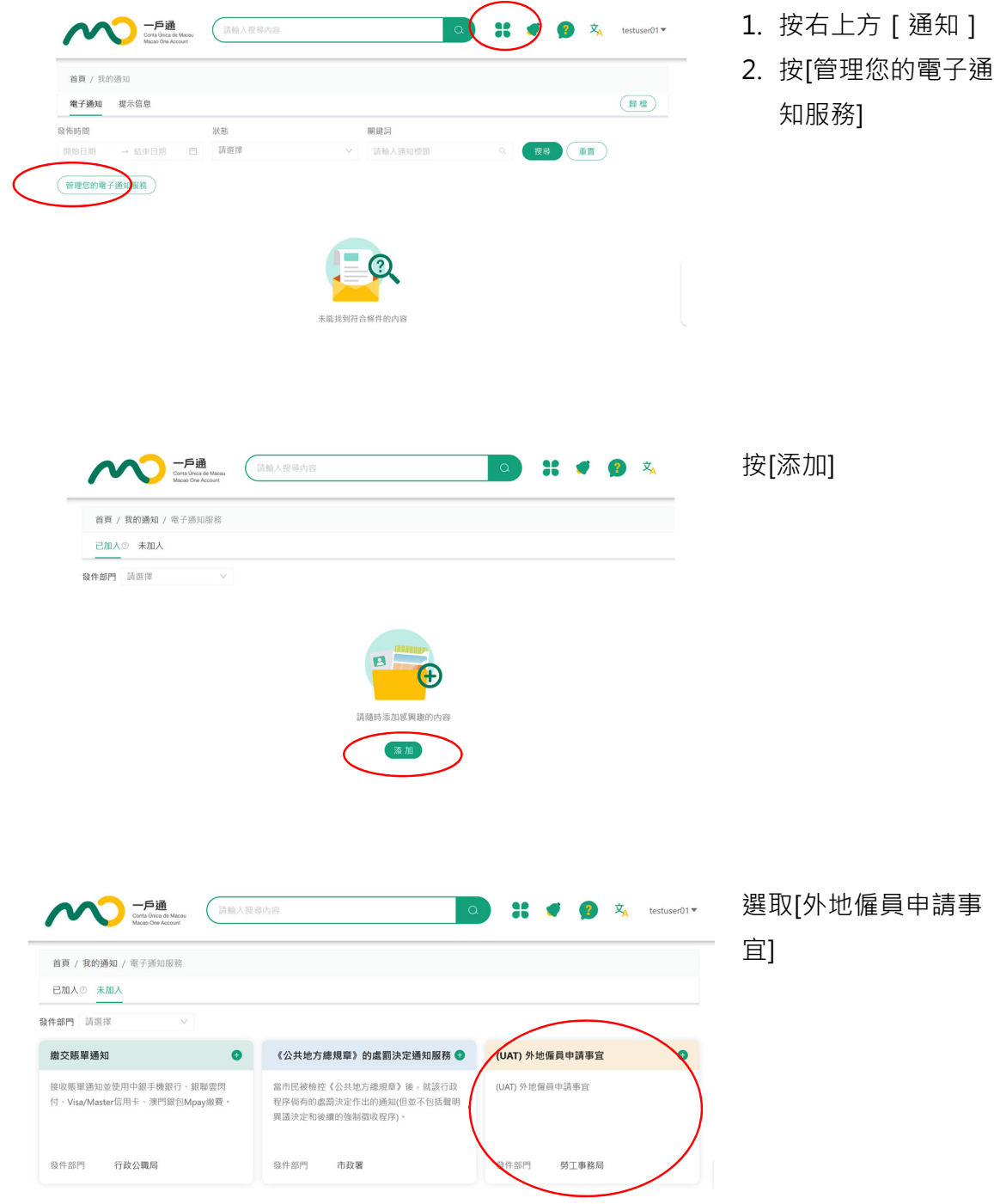